# **Платформа Интерин Alpha Руководство пользователя**

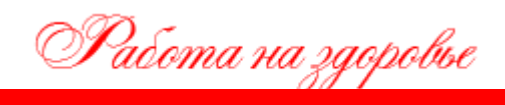

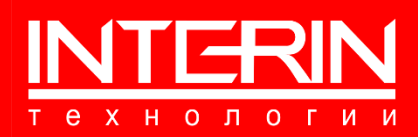

# **Платформа Интерин Alpha Руководство пользователя**

Документ разработан ООО «Интерин технологии» (©).

Все права защищены. Никакая часть настоящего документа не может быть воспроизведена или передана в какой бы то ни было форме и какими бы то ни было средствами, будь то электронные или механические, включая фотокопирование, запись на магнитный носитель, электронную почту и публикации в Интернет, если на то нет письменного разрешения автора.

#### **Контактная информация**

**ООО «Интерин технологии» Web: www.interin.ru E-mail: info@interin.ru Тел./факс: +7 (495) 220 82 35**

# **ОГЛАВЛЕНИЕ**

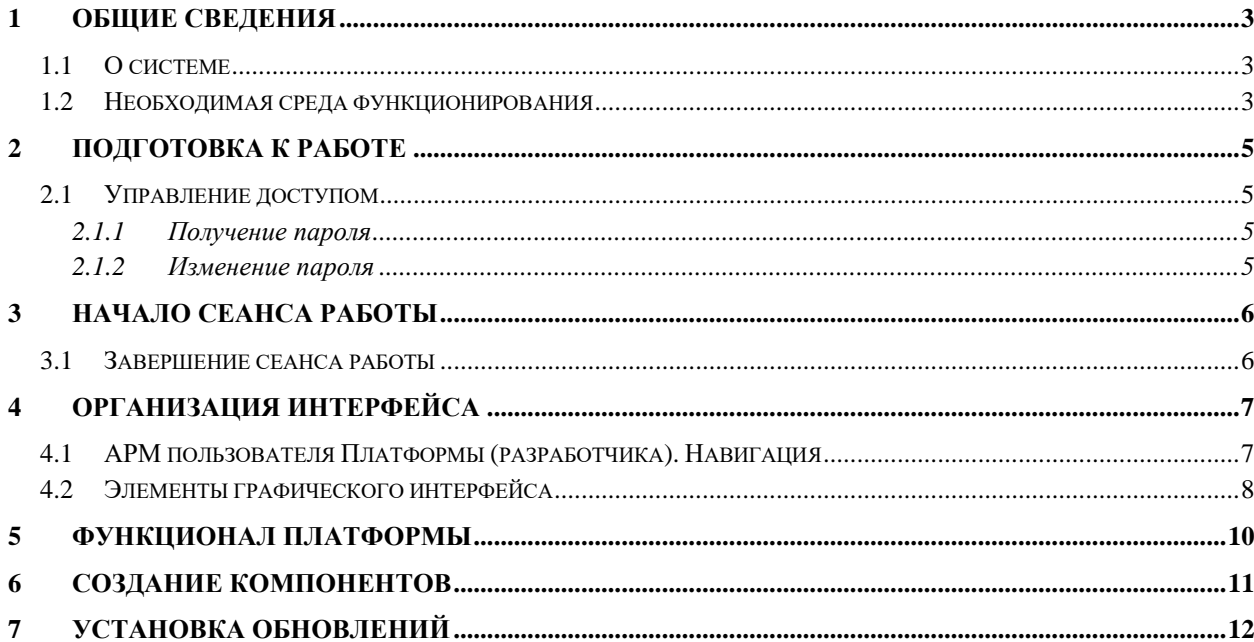

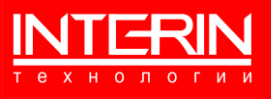

# <span id="page-3-0"></span>**1 ОБЩИЕ СВЕДЕНИЯ**

# <span id="page-3-1"></span>**1.1 О СИСТЕМЕ**

**Полное наименование:** Платформа Интерин Alpha.

**Краткое наименование:** Платформа.

**Разработчик и правообладатель**: ООО «Интерин технологии»

**Платформы представляет собой** среду разработки и предназначена для создания широкого класса информационных систем.

**Эксплуатационным назначением Платформы** является разработка прикладных информационных систем (в первую очередь – в целях автоматизации процессов в медицинских организациях).

# <span id="page-3-2"></span>**1.2 НЕОБХОДИМАЯ СРЕДА ФУНКЦИОНИРОВАНИЯ**

Для функционирования серверной части Платформы в качестве СУБД должна использоваться PostgresPro российской разработки с поддержкой следующих операционных систем:

- − Системы Red Hat Enterprise Linux (RHEL) и производные от них: CentOS 7/8, Rocky Linux 8, Red Hat Enterprise Linux 7/8, Oracle Linux 7/8, Rosa Enterprise Linux Server 7, РОСА «КОБАЛЬТ» (серверная редакция) на платформе РОСА 7, РЕД ОС 7 МУРОМ, Гослинукс 7, AlterOS 7.5;
- − Системы на базе Debian: Debian 9/10/11, Ubuntu 18.04/20.04/21.04/21.10, Astra Linux «Смоленск» 1.6/1.7, Astra Linux «Орёл» 2.12;
- − Альт 8/9/10, Альт 8 СП, Альт 8.2 СП;
- − SUSE Linux Enterprise Server (SLES) 12/15;
- − ОСнова 2.0.

Для функционирования клиентской части на рабочей станции пользователя должен использоваться следующий набор системного программного обеспечения:

1) Веб-браузеры актуальных версий (любой из списка):

- − Яндекс.Браузер;
- − Спутник;
- − Microsoft Edge;
- − Google Chrome;
- − Mozilla Firefox;
- − Opera.
- 2) Офисный пакет, используемый в организации на рабочих местах (офисный пакет должен позволять работать с файлами формата DOCX, XLSX);
- 3) Средство просмотра файлов в формате PDF.

Платформа должна запускаться на технических средствах с характеристиками не ниже следующих:

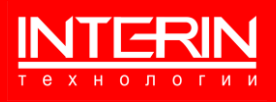

## **Серверы**

Файловое хранилище под резервные копии

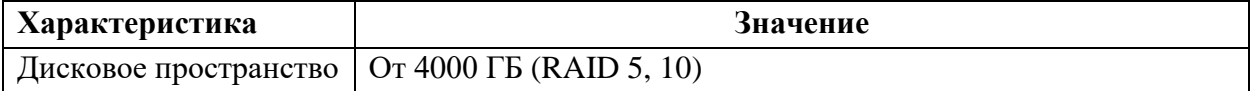

#### Сервер базы данных

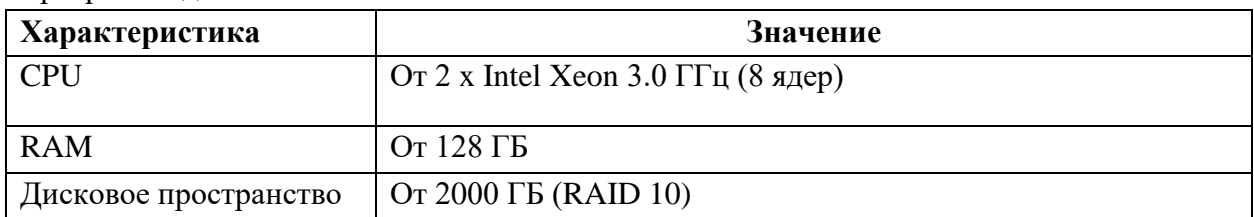

#### Сервер Middleware

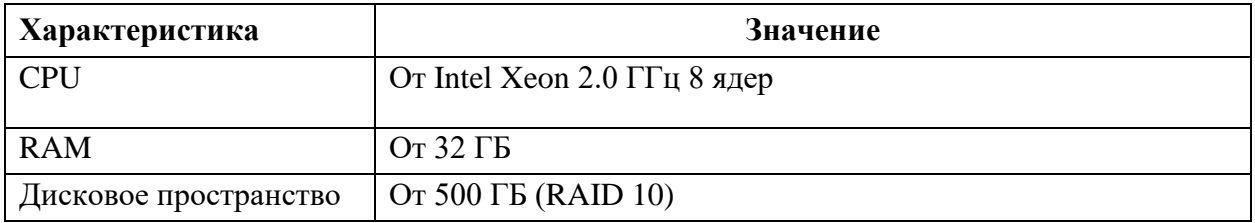

#### **Рабочие станции**

Параметры и характеристики классической рабочей станции:

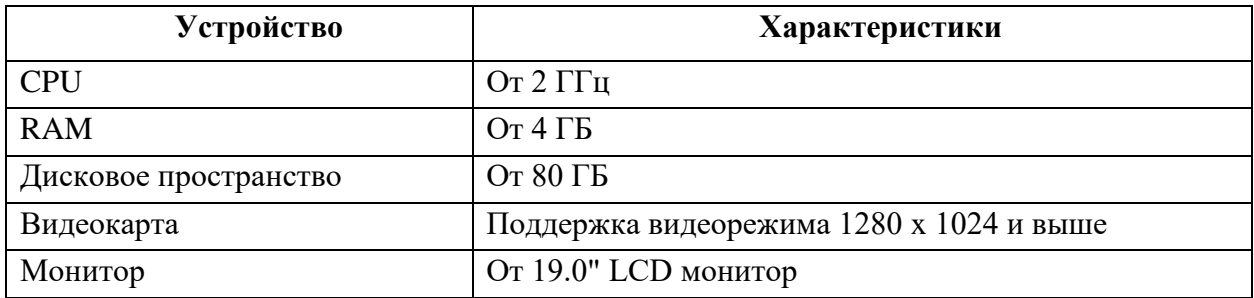

## **Принтер (опционально)**

## **Сканер (опционально)**

## **Сетевая инфраструктура**

Высокоскоростная коммутируемая локальная вычислительная сеть. Серверы взаимодействуют друг с другом по протоколу TCP/IP на скоростях не ниже 1 ГБит/сек. Клиенты взаимодействуют с серверами на скорости не ниже 100 Мбит/сек.

## **Средства бесперебойного энергоснабжения**

Серверы и весь комплекс технических средств, на которых функционирует Платформа, включая активное сетевое оборудование, должны быть обеспечены средствами бесперебойного энергоснабжения на время достаточное для сворачивания СУБД, операционной системы и приложений при прекращении первичного энергоснабжения.

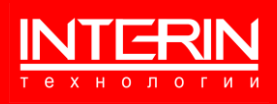

# <span id="page-5-0"></span>**2 ПОДГОТОВКА К РАБОТЕ**

# <span id="page-5-1"></span>**2.1 УПРАВЛЕНИЕ ДОСТУПОМ**

## <span id="page-5-2"></span>**2.1.1 ПОЛУЧЕНИЕ ПАРОЛЯ**

Новые пользователи, еще не имеющие доступа к Платформе, должны получить персональное «Имя пользователя» и «Пароль» у администратора Платформы.

Ввиду персональной ответственности за выполняемые функции, рекомендуется назначать пароли, состоящие из цифр и букв, не несущие смысловой нагрузки, длиной не менее 6 символов. Каждый пользователь должен сохранять конфиденциальность своего пароля и сменить его в случае дискредитации.

## <span id="page-5-3"></span>**2.1.2 ИЗМЕНЕНИЕ ПАРОЛЯ**

Для изменения пароля в случае его утери или дискредитации пользователь должен обратиться к администратору Платформы, имеющему права на управление учетными записями пользователей.

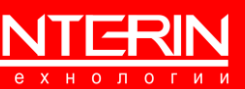

# <span id="page-6-0"></span>**3 НАЧАЛО СЕАНСА РАБОТЫ**

Для начала работы с Платформой необходимо выполнить двойной щелчок мышью по её иконке (например, ИНТЕРИН $\left| \cdot \right|$ ) на рабочем столе Microsoft Windows, после чего будет

выдана форма входа для идентификации пользователя [\(Рисунок 1\)](#page-6-2).

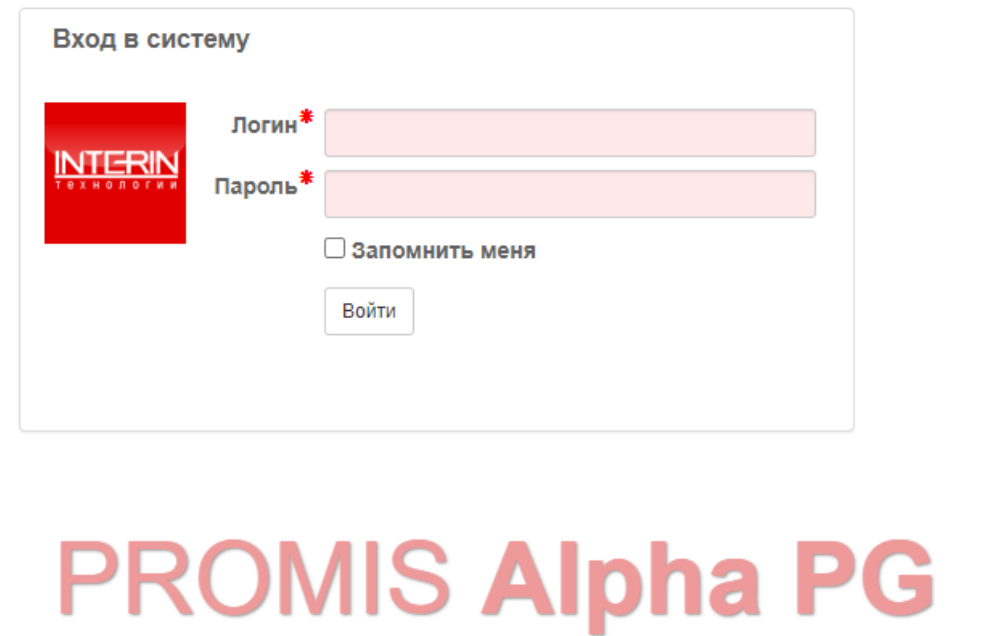

Рисунок 1 – Форма входа

<span id="page-6-2"></span>Сразу после запуска можно использовать Платформу.

# <span id="page-6-1"></span>**3.1 ЗАВЕРШЕНИЕ СЕАНСА РАБОТЫ**

Для завершения работы с Платформой следует в меню настроек выбрать «Выход» и подтвердить свое желание закончить работу в ответ на выданный системой запрос.

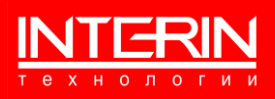

# <span id="page-7-0"></span>**4 ОРГАНИЗАЦИЯ ИНТЕРФЕЙСА**

春

## <span id="page-7-1"></span>**4.1 АРМ ПОЛЬЗОВАТЕЛЯ ПЛАТФОРМЫ (РАЗРАБОТЧИКА). НАВИГАЦИЯ**

Работа пользователя с Платформой организована посредством использования АРМ

«Конструктор» , содержащего необходимые пользователю для выполнения различных задач объекты и предоставляющего возможность выполнения над ними действий.

Вил АРМ «Конструктор» представлен на рисунке [\(Рисунок 2\)](#page-7-2). Левая часть – проводник, служит для навигации по объектам разрабатываемого при помощи Платформы программного продукта. Правая часть служит для выполнения действий с выбранным в левой части объектом.

| Проводник компонент |                  |                                                                        |   |                    |                          |                    |                                       |             | Импорт из Oracle • |             |
|---------------------|------------------|------------------------------------------------------------------------|---|--------------------|--------------------------|--------------------|---------------------------------------|-------------|--------------------|-------------|
| $\mathsf Q$         |                  | ×                                                                      | ▲ | Тип документа      | $\alpha$<br>$\checkmark$ | Код / наименование | $\pmb{\times}$<br>О Показать подпапки | О Удаленные |                    |             |
| $\vee$ PROJECT      | Проект внедрения |                                                                        | ۰ | Дата измене   1111 | Сегодня *                |                    |                                       |             |                    |             |
| $\times$ MODULE1    | Модуль 1         | ۰                                                                      |   |                    | Код                      | Имя                | Последнее изменение                   |             | Автор              | s           |
| $\times$ MODULE2    | Модуль 2         | $\overline{\phantom{a}}$                                               |   |                    |                          |                    |                                       |             |                    |             |
| MODULE4             | Модуль 4         | ٠<br>۰                                                                 |   | Ш Форма –          | Form_1                   | Форма 1            | 06.10.2023 10:38:05                   |             | oaf                | $\mathbf 0$ |
| $\vee$ OBJECT1      | Объект 1         |                                                                        |   |                    |                          |                    |                                       |             |                    |             |
| MODUL_1.1           | Модуль 1.1       | ۰                                                                      |   |                    |                          |                    |                                       |             |                    |             |
| MODUL_1.2           | Модуль 1.2       | $\overline{\phantom{0}}$                                               |   |                    |                          |                    |                                       |             |                    |             |
| MODUL_1.3           | Модуль 1.3       | Редактировать                                                          |   |                    |                          |                    |                                       |             |                    |             |
| $\vee$ OBJECT2      | Объект 2         | Копировать                                                             |   |                    |                          |                    |                                       |             |                    |             |
| OBJECT4             | Объект 4         |                                                                        |   |                    |                          |                    |                                       |             |                    |             |
| OBJECT3             | Объект 3         | Удалить                                                                |   |                    |                          |                    |                                       |             |                    |             |
| > SERVICES          | Централизо       | Аудит                                                                  |   |                    |                          |                    |                                       |             |                    |             |
| > TRASH             | Корзина          | Информация о документе<br>Журнал изменений<br>Экспорт<br>Права доступа |   |                    |                          |                    |                                       |             |                    |             |
|                     |                  |                                                                        |   |                    |                          |                    |                                       |             |                    |             |
|                     |                  |                                                                        |   |                    |                          |                    |                                       |             |                    |             |
|                     |                  |                                                                        |   |                    |                          |                    |                                       |             |                    |             |
|                     |                  |                                                                        |   |                    |                          |                    |                                       |             |                    |             |
|                     |                  | Печатать                                                               |   |                    |                          |                    |                                       |             |                    |             |
|                     |                  |                                                                        |   |                    |                          |                    |                                       |             |                    |             |
|                     |                  |                                                                        |   |                    |                          |                    |                                       |             |                    |             |

Рисунок 2 –АРМ Конструктор

<span id="page-7-2"></span>Кнопка «Меню» в левой верхней части открывает меню выбора элементов для поиска и навигации [\(Рисунок 3\)](#page-7-3).

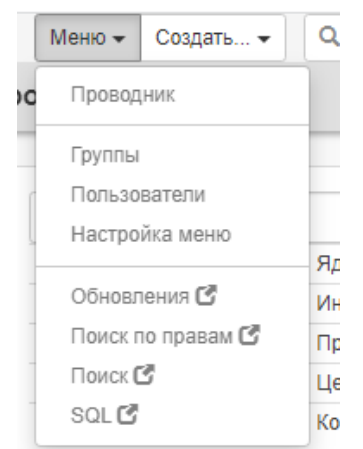

Рисунок 3 – Меню выбора элементов для навигации

<span id="page-7-3"></span>Кнопка «Создать» в левой верхней части открывает меню выбора компонентов разрабатываемого программного продукта (см. раздел [6\)](#page-11-0).

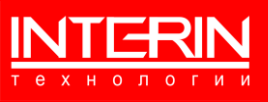

# <span id="page-8-0"></span>**4.2 ЭЛЕМЕНТЫ ГРАФИЧЕСКОГО ИНТЕРФЕЙСА**

При работе с Платформой используются графические элементы [\(Таблица 1\)](#page-8-1). Таблица 1 – Элементы графического интерфейса

<span id="page-8-1"></span>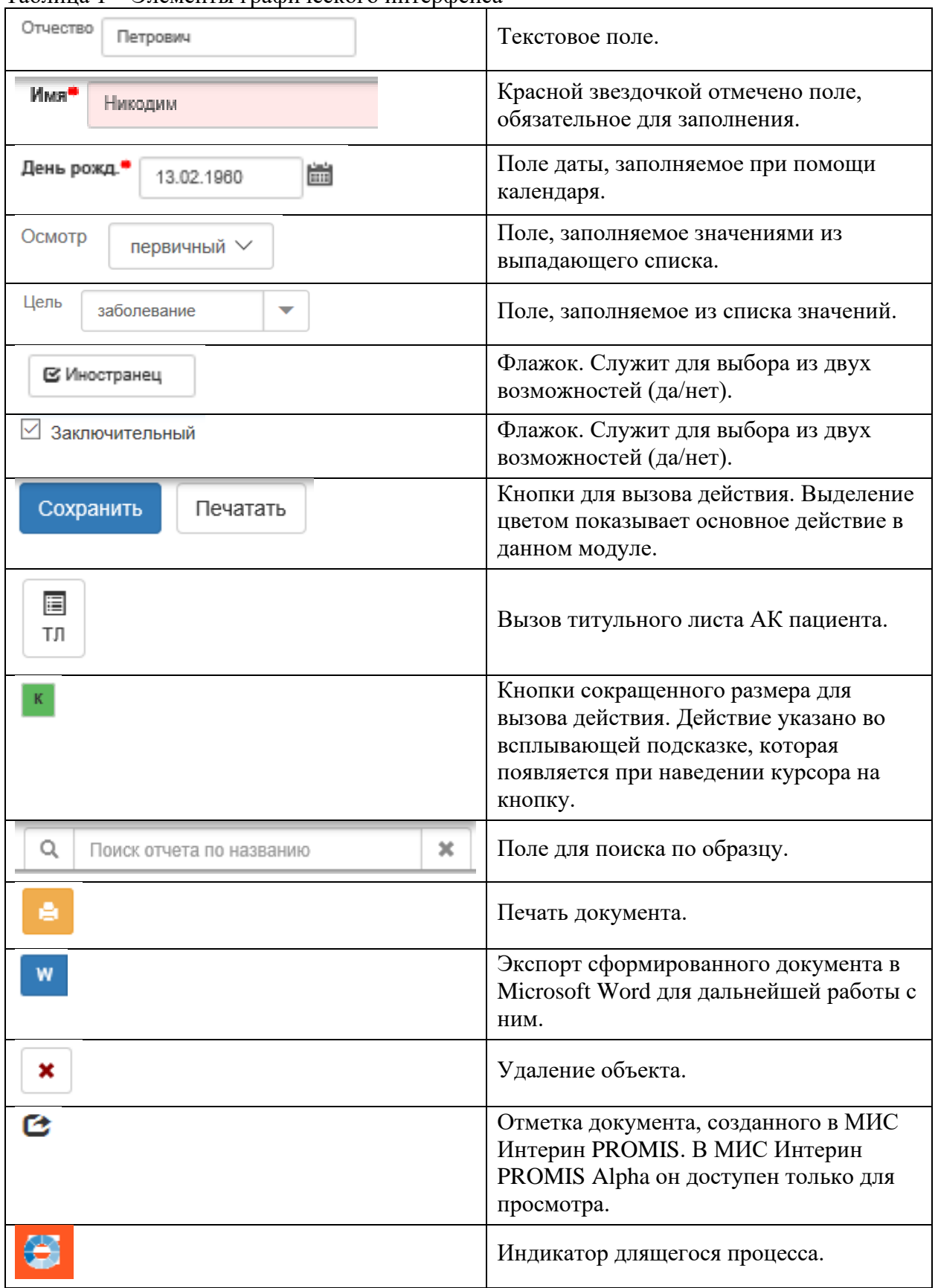

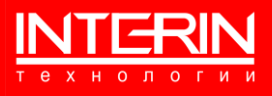

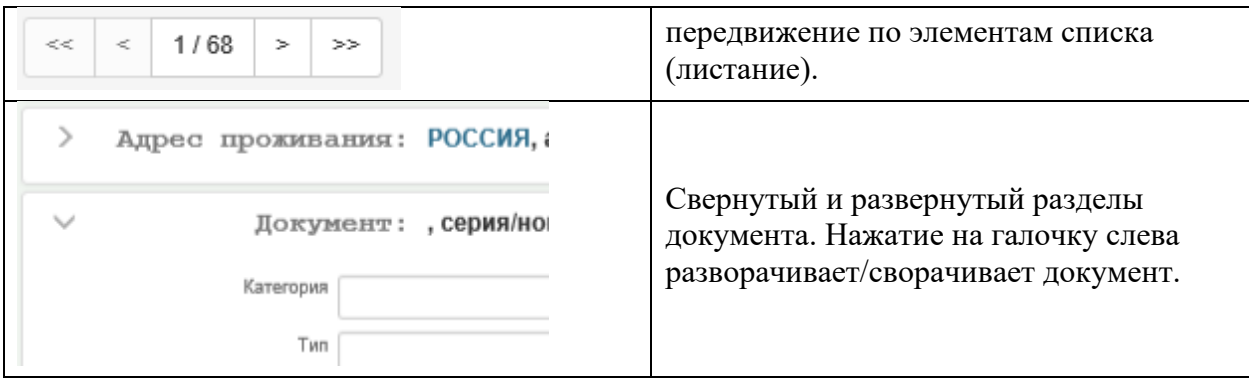

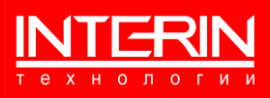

# <span id="page-10-0"></span>**5 ФУНКЦИОНАЛ ПЛАТФОРМЫ**

Платформа Интерин Alpha является средой разработки и предназначена для создания широкого класса информационных систем. Платформа предоставляет функционал:

- − создание хранилищ данных в СУБД PostgreSQL, организация структуры данных и манипуляция данными в хранилищах;
- − конструирование пользовательских интерфейсов посредством интегрированной среды разработки;
- управление пользователями;
- конструирование ролей пользователей;
- разграничение доступа пользователей/групп пользователей к информационным ресурсам программного продукта, согласно выделенным ролям;
- − формирование файлов отчетов;
- − организация доступа к внешним информационным ресурсам;
- загрузка разработанного на Платформе программного продукта для модификации/разработки;
- установка обновлений Платформы или разрабатываемого программного продукта.

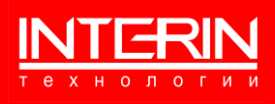

# <span id="page-11-0"></span>**6 СОЗДАНИЕ КОМПОНЕНТОВ**

Основная часть разработки с использованием Платформы состоит в создании тех или иных компонентов разрабатываемого программного продукта. Для создания компонента в составе некого объекта следует, установив курсор на объект, открыть меню, нажав кнопку «Создать» в левой верхней части навигатора, как показано на рисунке [\(Рисунок 4\)](#page-11-1), и выбрать нужный тип компонента: например, «Форма».

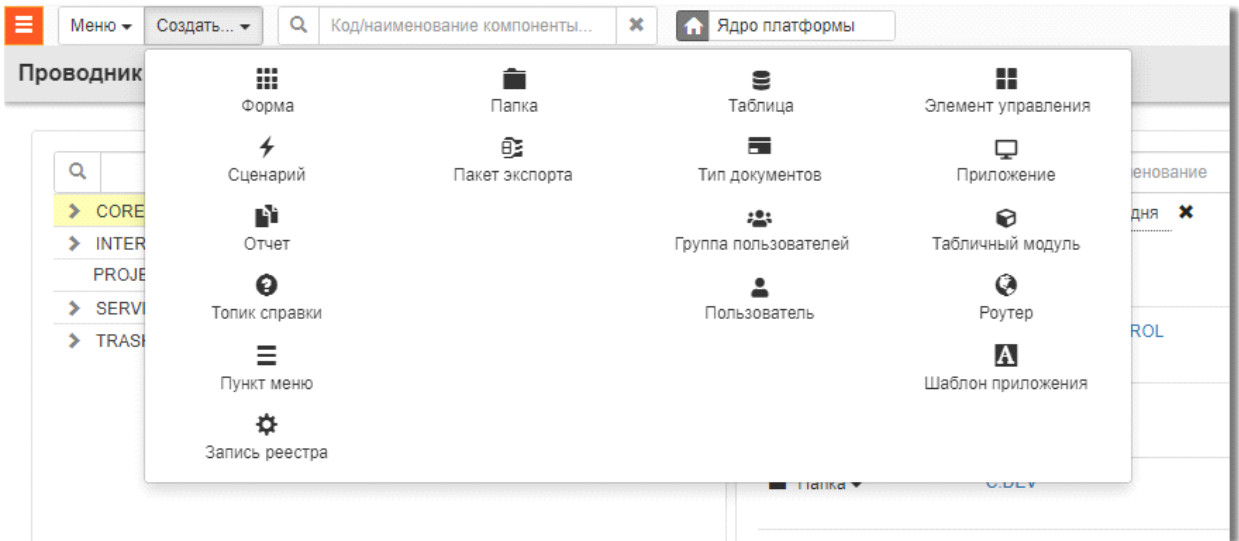

Рисунок 4 – Выбор типа компонента для создания

<span id="page-11-1"></span>В открывшейся форме [\(Рисунок 5\)](#page-11-2) необходимо заполнить обязательные поля (выделены цветом и помечены красной звёздочкой), указать JS-обработчики событий, задать параметры в конструкторе форм и сохранить созданный компонент.

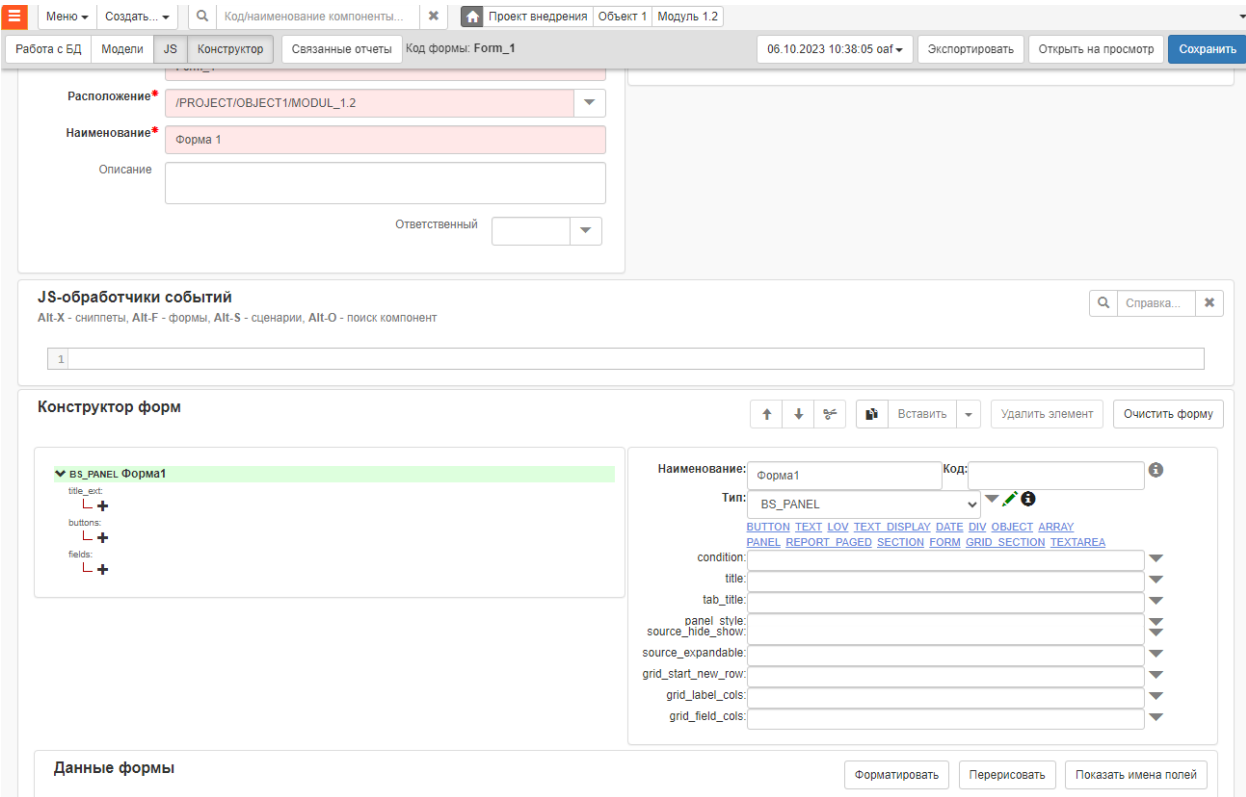

<span id="page-11-2"></span>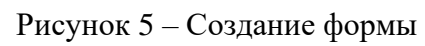

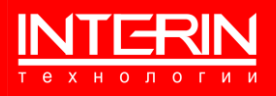

# <span id="page-12-0"></span>**7 УСТАНОВКА ОБНОВЛЕНИЙ**

Установка обновлений выполняются администратором Платформы. Механизм установки обновлений запускается выбором пункта «Обновления» в меню АРМ. Форма установки обновлений показана на рисунке [\(Рисунок 6\)](#page-12-1).

Для установки обновления следует загрузить файл обновления (\*.zip), указав в левой части формы путь к файлу и нажав кнопку «Загрузить», затем отобрать нужные обновления, задав параметры в блоке «Фильтры» правой части формы и выбрать соответствующий пакет среди отобранных.

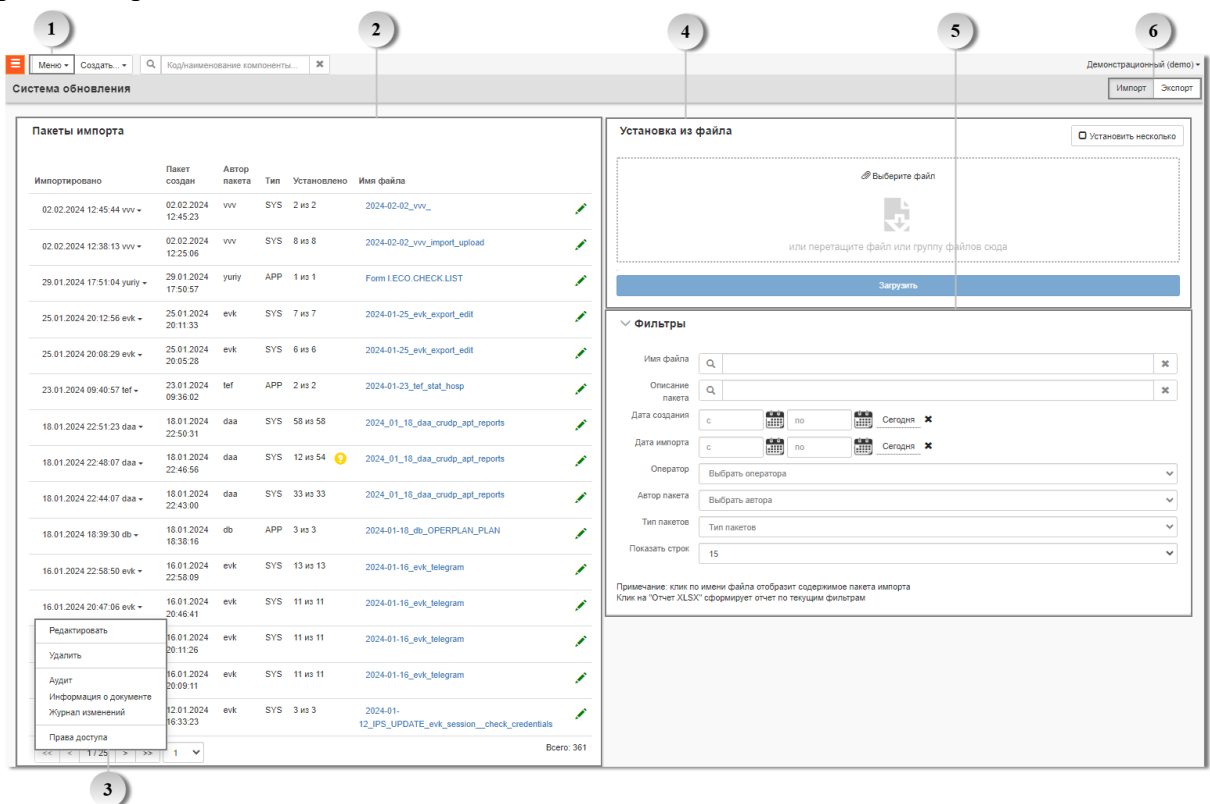

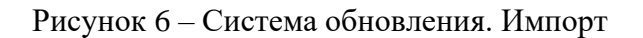

<span id="page-12-1"></span> $\mathbf{1}$ Кнопка для открытия меню действий [\(Рисунок 3\)](#page-7-3).  $\overline{2}$ Отображает список пакетов импорта. Кнопкой открывается описание пакета для редактирования в новом окне, а нажатием на подсвеченное синим имя файла – в Пакет импорта Form I.ECO.CHECK.LIST Открыть ,<br>Установлено 1 из 1 Установить пакет Обновить сравнение Таблица Тип Код Наименование ips.iforms Form / I.ECO.CHECK.LIST Peecrp

текущем окне . Для выбранного

пакета доступен просмотр его описания, его содержимого, редактирование, обновление и установка. При нажатии кнопки «Установить пакет» выбранный пакет будет развернут в Платформе.

кассовых чеков

05.02.2024 12:27:30 yuriy

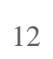

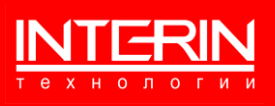

Служит для выбора действий с пакетом.

 $\overline{\mathbf{3}}$ 

 $\overline{4}$ 

 $\overline{\phantom{0}}$ 

 $\begin{bmatrix} 6 \end{bmatrix}$ 

Служит для выбора и загрузки файла из внешних систем.

Служит для поиска и отбора пакетов импорта.

Служит для переключения режимов работы (Импорт / Экспорт).

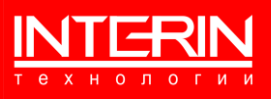